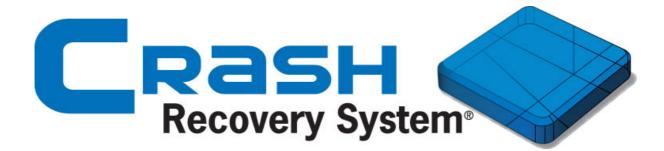

User manual

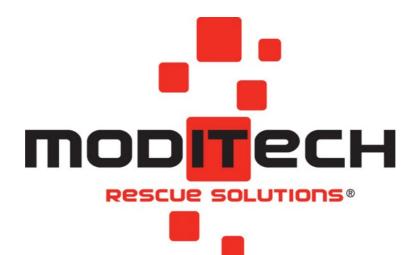

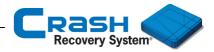

# Index

| Introduction                                                                                                | _                          |
|----------------------------------------------------------------------------------------------------|----------------------------|
| Foreword<br>Technical specifications                                                                        |                            |
| Operation instruction         1.1 Introduction         1.2 Main window                                      | 3<br>4<br>5<br>9<br>10     |
| 1.4 Manual selection procedure                                                                              | 14                         |
| 1.5 Datasheet<br>ButtonsRoof<br>SideSide<br>DeactivationDeactivationShow infoLegendVehicle listVehicle list | 14<br>15<br>16<br>17<br>17 |
| 1.6 Numberplate selection                                                                                   | 23                         |
| 1.7 Managing the Vehicle list                                                                               | 26                         |
| 1.8 Knowledge Base Service                                                                                  | 29                         |
| 1.9 Demo mode                                                                                               | 33                         |
| 1.10 Overview all available components                                                                      | 38                         |
| Warranty<br>Liability                                                                                       | 44                         |

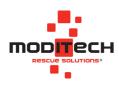

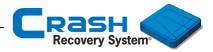

# Introduction

# Foreword

Welcome to the manual of the Crash Recovery System, the mobile vehicle information database for rescue workers all around the world.

The Crash Recovery System (CRS) enables rescue workers to extricate patients quickly and safely from a crashed vehicle. Within a few seconds, the system generates a complete overview of all components of the Supplemental Restraint Systems in the vehicle.

The software also provides important information about the location and deactivation of each safety component.

Copyright © 2019 Moditech Rescue Solutions B.V. Patents pending. All rights reserved.

Technical specifications / System requirements

| Microsoft Windows<br>Hardware:<br>Windows system: | All hardware<br>Windows 10 Fall update                         |
|---------------------------------------------------|----------------------------------------------------------------|
| iOS<br>Hardware:<br>iOS-version:                  | All hardware (tablets recommended)<br>iOS 9 and later versions |
| Android<br>Hardware:<br>Android-version:          | All hardware (tablets recommended)<br>5.0 and later versions   |

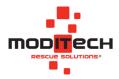

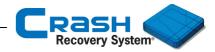

# **1. Operation instruction**

# **1.1 Introduction**

This chapter explains all operating commands and menus for the iOS.

## 1.2 Main window

After launching the Crash Recovery System (CRS) the main window appears:

| 16:28 Ma 10 dec. | Crash Recovery System   | ÷ 76% <b>■</b> ) |
|------------------|-------------------------|------------------|
| F                | Cars and Vans >         |                  |
| F                | Trucks                  |                  |
| ,                | Buses                   |                  |
| Ē                | Numberplate selection > |                  |
| :=               | Vehicle list (0)        |                  |
|                  |                         |                  |
|                  |                         |                  |

**NOTE:** The above screen is the opening screen of a CRS RDW edition. The opening screen may differ depending on the CRS edition. Visit moditech.com for more information on all available CRS editions.

**NOTE:** Consult the CRS Installation manual for more information on installing the Crash Recovery System.

#### **Explanation buttons:**

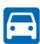

Click the Cars and Vans button to select a new vehicle (a car or a van). There appears a list with all vehicle makes, linked to the selected database.

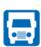

Click the Trucks button to select a new vehicle (a truck). There appears a list with all vehicle makes, linked to the selected database.

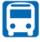

Click the Buses button to select a new vehicle (a bus). There appears a list with all vehicle makes, linked to the selected database.

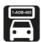

Click the button License plate selection to select a vehicle model using the license plate number. This functionality is only available in the RDW editions.

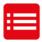

Click the Vehicle list button to switch quickly between the selected vehicles in the Vehicle list. The number in brackets shows the number of selected vehicles in the Vehicle list.

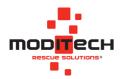

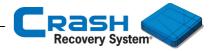

# 1.3 Settings

This paragraph explains all options in the Settings menu.

In the Settings menu it is possible to change settings such as the language and the database of the CRS. Click the Settings button in the upper right corner to view the options in the CRS.

| 5:28 Ma 10 dec.                                        | Crash Recovery System | ☞ 76% |  |
|--------------------------------------------------------|-----------------------|-------|--|
|                                                        |                       |       |  |
| Cars and Vans                                          |                       | >     |  |
| Trucks                                                 |                       | >     |  |
| Buses                                                  |                       | >     |  |
| Numberplate sele                                       | ection                | >     |  |
| Vehicle list (0)                                       |                       | >     |  |
|                                                        |                       |       |  |
|                                                        |                       |       |  |
|                                                        |                       |       |  |
|                                                        |                       |       |  |
|                                                        |                       |       |  |
|                                                        |                       |       |  |
| DW Edition (v3.02)<br>atabase: Europe (22-Nov-2018-01) |                       |       |  |

After clicking this button, the Settings menu appears.

The window below displays the Settings menu.

|                                  | 🗢 76% 🔳                          |
|----------------------------------|----------------------------------|
| Crash Recovery System Management |                                  |
|                                  | >                                |
|                                  | >                                |
|                                  | >                                |
|                                  | >                                |
|                                  | >                                |
|                                  |                                  |
|                                  |                                  |
|                                  |                                  |
|                                  |                                  |
|                                  | Crash Recovery System Management |

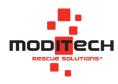

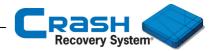

# Settings > Preferences (Basic)

The Preferences (Basic) menu displays all options of the Crash Recovery System, such as the database and the language. The image below shows the Preferences (Basic) menu.

| 16:28 Ma 10 dec.                   |                     | 🗢 76% 🔳         |
|------------------------------------|---------------------|-----------------|
| Crash Recovery System Management   | Preferences (Basic) | Save Advanced   |
|                                    |                     |                 |
| CRASH RECOVERY SYSTEM              |                     |                 |
| Database region:                   |                     | Europe          |
| Language:                          |                     | English         |
| Country:                           |                     | The Netherlands |
| Worst case models only:            |                     | $\bigcirc$      |
| Quick selection mode:              |                     |                 |
| ISO colour scheme:                 |                     | $\bigcirc$      |
| COUNTRY-SPECIFIC OPTIONS           |                     |                 |
| Enable numberplate selection:      |                     |                 |
| Enable CRS-Datasheet-ID selection: |                     | $\bigcirc$      |
| Enable OEM-Datasheet-ID selection: |                     | $\bigcirc$      |
|                                    |                     |                 |
|                                    |                     |                 |
|                                    |                     |                 |
|                                    |                     |                 |
|                                    |                     |                 |

## Settings > Preferences (Basic) > Crash Recovery System

#### Database region

Selects the database that will be used for the vehicle selection procedure.

#### Language

Selects the language that will be used in all windows of the CRS.

#### Country

The Country option shows an overview of the countries where number plate selection is available. If a vehicle image has to be requested of a Dutch vehicle - via the number plate selection option - Netherlands must be ticked here.

#### Worst case models only

Shows the vehicles with all available options only (indicated by question marks). Select the Worst case models only button if the vehicle has no visible type of engine variant.

#### Quick selection mode

Automatically jumps to the next selection level if only a single option is available during the manual selection.

#### **ISO** colour scheme

Shows all CRS vehicle graphics in ISO colours (SS-ISO 17840-1:2015).

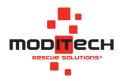

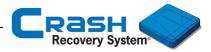

# Settings > Preferences (Basic) > Country-Specific Options

#### **Enable Numberplate selection**

Enables or disables vehicle selection procedure by entering the license plate number of a vehicle.

#### Enable CRS-Datasheet-ID selection:

Enables or disables vehicle selection procedure by entering the CRS-Datasheet-ID.

#### Enable OEM-Datasheet-ID selection:

Enables or disables vehicle selection procedure by entering the OEM-Datasheet-ID.

**NOTE:** If a change is made within Preferences, the Save-button will appear automatically in the top right corner. Click this button to save all changes.

**NOTE:** If the user does not save the changes and leaves the Preferences menu, the CRS will automatically ask whether all the changes should still be saved.

| 14:15 Di. 11. Dez.     |                                            | 🗢 82 % 💻 |
|------------------------|--------------------------------------------|----------|
| Crash Recovery System  | Crash Recovery System Management           |          |
| Preferences            |                                            | >        |
| Update management      |                                            |          |
| Licence management     |                                            |          |
| Contact                |                                            |          |
| Diagnostic information |                                            |          |
|                        |                                            |          |
|                        | Unsaved settings<br>Save the new settings? |          |
|                        | No Yes                                     |          |
|                        |                                            |          |
|                        |                                            |          |
|                        |                                            |          |
|                        |                                            |          |
|                        |                                            |          |
|                        |                                            |          |
|                        |                                            |          |

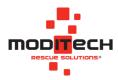

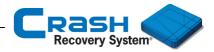

# Settings > Preferences (Advanced)

Select Advanced in the upper right corner of the Preferences (Basic) menu and more options appear (as shown below):

| 16:28 Ma 10 dec.                                     |                                       |      | 🗢 76% 🔳    |
|------------------------------------------------------|---------------------------------------|------|------------|
| Crash Recovery System Management                     | Preferences (Advanced)                |      | /e Basic   |
| REMOTE SERVICES                                      |                                       |      |            |
| Enable online services                               |                                       |      |            |
| Enable Dispatch Centre service                       |                                       |      | $\bigcirc$ |
| Subscription server                                  | https://wws.crashrecoverysystem.com   | Port | 443        |
| Vehicle registration server                          | https://service.crashrecoverysystem.c | Port | 443        |
| CRS API server                                       | https://dev.crashrecoverysystem.com   | Port | 443        |
| Bypass system proxy-settings                         |                                       |      | $\bigcirc$ |
| KNOWLEDGEBASE SERVICE                                |                                       |      |            |
| Enable:                                              |                                       |      |            |
| Username:                                            |                                       |      |            |
| Password:                                            |                                       |      |            |
| DOWNLOAD UPDATES                                     |                                       |      |            |
| Download available app updates:                      |                                       |      |            |
| Automatically download all available data updates:   |                                       |      |            |
| Use mobile data to download updates:                 |                                       |      | $\bigcirc$ |
| Scheduled start time for the daily check for updates | s: 01                                 | 1:00 |            |

# Settings > Preferences (Advanced) > **Remote Services**

#### Enable online services

Select this option to perform online tasks, such as activating the Crash Recovery System, number plate selection, VIN selection and the implementation of data updates.

**NOTE:** All addresses in this section must be available for the Crash Recovery System.

#### Settings > Preferences (Advanced) > Knowledgebase Service

#### Enable

Enable the option Knowledge Base Server and enter the correct username and password that have been submitted to you by Moditech Rescue Solutions B.V. After entering the correct details, it is possible to download and add extra information to the Crash Recovery System.

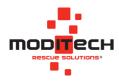

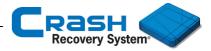

# Settings > Preferences (Advanced) > **Download Updates**

#### Download available app updates

The Download Available App Updates option is enabled by default in the CRS. This means that when checking for updates manually, it first checks whether a software update is available.

Beware: The check for software updates only occurs when manually checking for updates.

#### Automatically download all available data updates:

Enable this option to automatically download and install all available data updates. This option is enabled as standard in the CRS. You will receive a notification when an update has been downloaded.

#### Use mobile data to download updates:

If a data update or app update is ready for download - and no Wi-Fi connection is available - mobile data can be used to download the update. Enable this option to automatically use a mobile connection to download updates when Wi-Fi is not available.

#### Scheduled start time for the daily check for updates

Sets a fixed, daily start time for checking updates.

#### Scheduled end time for the daily check for updates

Sets a fixed, daily end time for checking updates.

#### Update server

In Update Server, server data can be adjusted to your preferences (server address, port, user name and password).

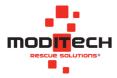

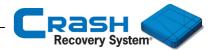

#### Settings > Update management

Update management displays an overview of the latest installed update, with all vehicle datasheets that have been added to the Crash Recovery System. In addition, in this screen it is possible to search for new updates by clicking the Check for updates button in the upper right corner.

The last five updates of the Crash Recovery System can also be accessed by selecting the date. A dropdown menu appears, where you can click on previous updates.

| :29 Ma 10 dec.                                                   |                   | <b>२</b> 76% 🔳           |
|------------------------------------------------------------------|-------------------|--------------------------|
| Crash Recovery System Management                                 | Update management | Cancel Check for updates |
| Database: Europe (22-Nov-2018-01)                                |                   |                          |
| nstalled database update(s)                                      |                   | 22-Nov-2018-01           |
| Overview of update (22-Nov-2018-01):                             |                   |                          |
| Alpine Renault A110 2dr Coupe 2017-2019<br>New for: EU, UK, PAC  |                   | (i                       |
| BMW 8-Serie 2dr Coupe 2018-2019<br>New for: All databases        |                   | (i                       |
| BMW i8 2dr Cabriolet 2018-2019<br>New for: All databases         |                   | (i                       |
| BMW M4 GTS 2dr Coupe 2014-2018<br>New for: All databases         |                   | (                        |
| BMW X5 5dr SUV 2018-2019<br>New for: EU, UK, USA                 |                   | (                        |
| Honda CR-V 5dr SUV 2018-2019<br>New for: EU, UK, PAC             |                   | (i                       |
| Hyundai Santa Fe 5dr SUV 2018-2019<br>New for: All databases     |                   | (į                       |
| Rolls-Royce Cullinan 5dr SUV 2018-2019<br>New for: All databases |                   | (                        |
|                                                                  |                   |                          |
|                                                                  |                   |                          |
|                                                                  |                   |                          |
|                                                                  |                   |                          |
| st check for updates: Monday, December 10, 20                    | 018 4:26 PM       | Res                      |

**NOTE:** Tap Crash Recovery System Management (in the upper left corner) to return back to the Settings menu.

**NOTE:** For updating the Crash Recovery System a mobile connection is a requirement.

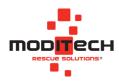

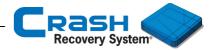

#### Settings > License management

In License management it is possible to manage your license. This page shows information about the Crash Recovery System license, such as the license code, type of edition and end date.

In the screen below it is possible to renew or remove your license. Both actions will be explained below.

| 08:11 Mon 17 Dec                 |                    | <del></del> ♥ 39% €           |
|----------------------------------|--------------------|-------------------------------|
| Crash Recovery System Management | Licence management |                               |
|                                  |                    |                               |
| Current subscription info        |                    |                               |
|                                  |                    |                               |
| Licence code:                    |                    | 10880825                      |
| Device ID:                       |                    | 51806-85268-81086-18813-20435 |
| Edition:                         |                    | RDW Edition. CRS MP App v3.02 |
| Database:                        |                    | All Regions, 22-Nov-2018-01   |
| Subscription end date:           |                    | 4/30/2021                     |
|                                  |                    |                               |
|                                  |                    |                               |
|                                  |                    |                               |
|                                  |                    |                               |
|                                  |                    |                               |
|                                  |                    |                               |
|                                  |                    |                               |
|                                  |                    |                               |
|                                  |                    |                               |
|                                  |                    |                               |
|                                  |                    |                               |
|                                  | Renew Remove       |                               |
|                                  |                    |                               |

#### **Settings > License management > Renew License**

1. Select Renew in the License management menu to renew your Crash Recovery System license code till a new end date.

2. After selecting the Renew button a new screen appears, showing that the license code has been renewed successfully.

| 08:06 Mon 17 Dec                                   |                    | 🗢 37% 💽 |
|----------------------------------------------------|--------------------|---------|
| Crash Recovery System                              | Licence management |         |
| Current subscription info                          |                    |         |
| CRS license renewed successfully                   |                    |         |
| The subscription expiration date is: 30 April 2021 |                    |         |

**NOTE:** The user can only renew his license online if the system manager has linked the relevant license code to the new end date. Consult your system manager for more information about the online renewal of your license.

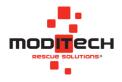

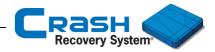

# Settings > License management > Renew offline

The screen below appears automatically if no internet connection is available during the renewal procedure or when the system manager has not set a new end date for this license code. It displays an offline renewal procedure. Follow these steps to renew the license of the Crash Recovery System.

| 15:44 Di 11 dec.                      |                                | + 73% ■>   |
|---------------------------------------|--------------------------------|------------|
| Crash Recovery System                 | Licence management             |            |
| Enter the details below to activate C | RS license                     |            |
| 1.) Select the prefered software ed   | ition:                         |            |
| 2.) Select the subscription end dat   | e:                             | 11-12-2019 |
| 3.) Contact the helpdesk, the phor    | e number is: +31 (0)226 412900 |            |
| 4.) Pass the following identification | n number to the helpdesk:      |            |
| 51816 05269 81386                     | 18913 20433                    |            |
| 5.) You then receive the activation   | code. Enter it below:          |            |
|                                       |                                |            |
|                                       | Activate                       |            |

Follow all steps below to renew your license offline

- <u>Step 1:</u> Select the preferred software edition.
- <u>Step 2:</u> Set the subscription expiration date.
- Step 3: Contact the helpdesk of Moditech Rescue Solutions B.V.
- <u>Step 4:</u> Pass the following identification number to the helpdesk.
- <u>Step 5:</u> Enter the activation code and tap Activate.

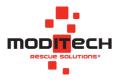

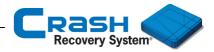

# Settings > License management > Remove License

1. In case you want to remove your license, click Remove in the License management menu.

| 16:37 Ma 10 dec.                               |                    | 🗢 75% 🔳 |
|------------------------------------------------|--------------------|---------|
| Crash Recovery System Management               | Licence management |         |
|                                                |                    |         |
| Current subscription info                      |                    |         |
| Licence reset successfully                     |                    |         |
| Online removal of Site Licence processed succe | essfully.          |         |

2. When the user has deleted the license, the list with all demo editions appears. It is now possible to enter the license code on another device.

| 8:12 Mon 17 Dec                                                                        |                    | 🗢 39% 🖸 |
|----------------------------------------------------------------------------------------|--------------------|---------|
| Crash Recovery System                                                                  | Licence management |         |
| elect app mode                                                                         |                    |         |
| Demo mode<br>CRS Demo with limited database                                            |                    |         |
| Activate CRS licence<br>CRS subscription with full functionality and complete database |                    |         |
|                                                                                        |                    |         |
|                                                                                        |                    |         |
|                                                                                        |                    |         |
|                                                                                        |                    |         |
|                                                                                        |                    |         |
|                                                                                        |                    |         |
|                                                                                        |                    |         |
|                                                                                        |                    |         |
|                                                                                        |                    |         |
|                                                                                        |                    |         |

**NOTE:** See chapter 1.8 Demo mode on <u>page 33</u> for more information about the demo mode and activating the Crash Recovery System.

**NOTE:** Make sure the license code has been removed from your device, when you want to activate the license code on another device. Write the license code down. After removing the license code, you can delete the application from your device.

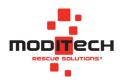

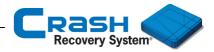

#### Settings > License management > Remove license offline

In case no internet is available on your device the message below appears. Write down the removal code and contact the Moditech helpdesk.

| 08:14 Mon 17 Dec                                                                                                    |                      |  |
|----------------------------------------------------------------------------------------------------|----------------------|--|
| Crash Recovery System Management                                                                                                    | Licence management   |  |
| Current subscription info                                                                                                    |                      |  |
| Write down the Removal Code.<br>It can be used to release the licence on the Moditech<br>Removal Code:<br>85363-19725-04432-42370-65003 | Subscription server. |  |

#### **Settings > Diagnostical information**

The Diagnostic Information option involves a list (log) of all tasks that the user and the system have performed and which relate to this licence of the Crash Recovery System.

#### Settings > Contact

This option Contact displays our contact information. If you have any questions or suggestions about the product, contact us: <u>info@moditech.com</u>.

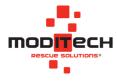

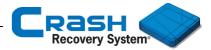

# **1.4** Manual selection procedure new vehicle (Lite, STD and RDW Edition)

Click the Cars and Vans button to select a vehicle by make, model, body style and modelyear.

| 16:28 Ma 10 dec.                 |          |                         | 🗢 76% 🔳 |
|----------------------------------|----------|-------------------------|---------|
|                                  |          | Crash Recovery System   | =       |
|                                  |          |                         |         |
|                                  | <b>•</b> | Cars and Vans >         |         |
|                                  |          | Trucks >                |         |
|                                  |          | Buses >                 |         |
|                                  |          | Numberplate selection > |         |
|                                  |          | Vehicle list (0)        |         |
|                                  |          |                         |         |
|                                  |          |                         |         |
|                                  |          |                         |         |
|                                  |          |                         |         |
|                                  |          |                         |         |
|                                  |          |                         |         |
| RDW Edition (v<br>Database: Euro |          | -Nov-2018-01)           |         |

#### Select a vehicle make:

| 16:31 Ma 10 dec.      |               | 🗢 76% 💻 |
|-----------------------|---------------|---------|
| Crash Recovery System | Cars and Vans |         |
| /ehicle-EU            |               |         |
| Abarth                |               | >       |
| Alfa Romeo            |               | >       |
| Alke                  |               | >       |
| Alpine Renault        |               | >       |
| Artega                |               | >       |
| Aston Martin          |               | >       |
| Audi                  |               | >       |
| Azure Dynamics        |               | >       |
| BMW                   |               | >       |
| BYD                   |               | >       |
| Bentley               |               | >       |
| Bollore               |               | >       |
| Bugatti               |               | >       |
| Buick                 |               | >       |

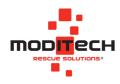

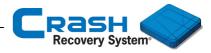

Click the desired model to select it. Available types appear:

| 16:31 Ma 10 dec.                  |               | 중 76% ■) |
|-----------------------------------|---------------|----------|
| Crash Recovery System             | Cars and Vans |          |
| Vehicle-EU > BMW                  |               |          |
| 1-Serie                           |               | >        |
| 2-Serie                           |               | >        |
| 2-Serie Plug-in Hybrid            |               | >        |
| 3-Serie                           |               | >        |
| 3-Serie ActiveHybrid              |               | >        |
| 3-Serie Plug-in Hybrid            |               | >        |
| 4-Serie                           |               | >        |
| 5-Serie                           |               | >        |
| 5-Serie ActiveHybrid              |               | >        |
| 5-Serie Plug-in Hybrid            |               | >        |
| 6-Serie                           |               | >        |
| 7-Serie                           |               | >        |
| 7-Serie ActiveHybrid              |               | >        |
| 7-Serie Plug-in Hybrid            |               | >        |
| Database: Europe (22-Nov-2018-01) |               |          |

After selecting the correct vehicle model, there appears a list with the possible engine variants. Select the '?' when the vehicle has no visible type of designation. The '?' is available to select the type with all available SRS options. We call this the Worst case model.

| 16:31 Ma 10 dec.      |               | 🗢 76% 🔳 |
|-----------------------|---------------|---------|
| Crash Recovery System | Cars and Vans |         |
| Vehicle-EU > BMW > i8 |               |         |
| ?                     |               | >       |
| 1.5 Hybrid            |               | >       |
|                       |               |         |

The next screen shows the body style. In this case there is one possible body style to select: the 4dr sedan.

| 16:31 Ma 10 dec.                   |               | 🗢 76% 🔳 |
|------------------------------------|---------------|---------|
| Crash Recovery System              | Cars and Vans |         |
| Vehicle-EU > BMW > i8 > 1.5 Hybrid |               |         |
|                                    |               |         |
| 2dr cabriolet                      |               | >       |

**NOTE:** If only one item is shown for selection, the software can move to the next selection level automatically if the option Quick selection is activated in Preferences.

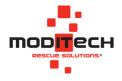

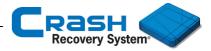

The last step in the vehicle selection process is the selection of the modelyear.

| 16:31 Ma 10 dec.                              |               | 🗢 76% 🔳 |
|-----------------------------------------------|---------------|---------|
| Crash Recovery System                         | Cars and Vans |         |
| Vehicle-EU > BMW > i8 > 1.5 Hybrid > 2dr coup | e             |         |
| 2015-2019                                     |               | >       |
| 2014-2015                                     |               | >       |
|                                               |               |         |

**NOTE:** During the selection process it is possible to step back to the previous selection level by clicking one of the previous options in the selection bar at the top of the CRS graphic.

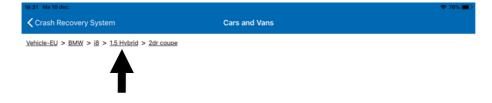

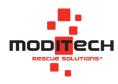

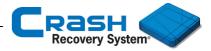

If the selected model is an alternative fueled vehicle (e.g. electric or hybrid), a warning screen appears immediately. This warning screen displays important information about the vehicle.

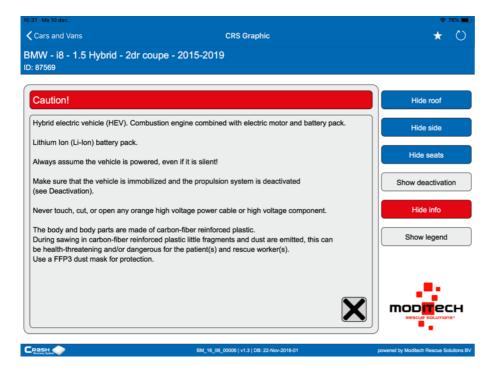

After clicking the Cross-button in the lower right corner, or the Hide info-button, the warning screen disappears and the selected vehicle is visible. If the vehicle is not an alternative fueled model, the datasheet will appear directly.

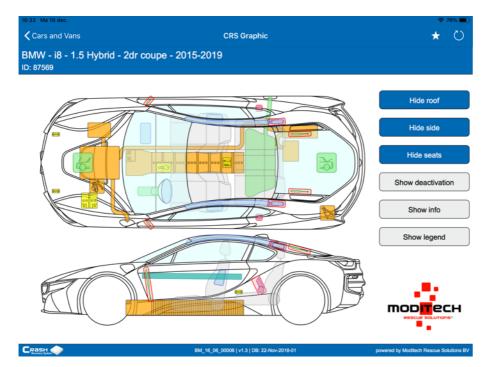

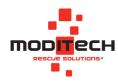

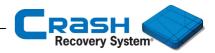

# 1.5 Datasheet

The CRS information sheet is an interactive graphic. In the graphic you can show or hide sections of the vehicle by clicking the Hide/Show Roof, Hide/Show Side, or Hide/Show Seats buttons. Click on any component in the graphic to retrieve detailed information. All components are shown at their true locations in the vehicle. The following example illustrates the functionality of the CRS information sheet.

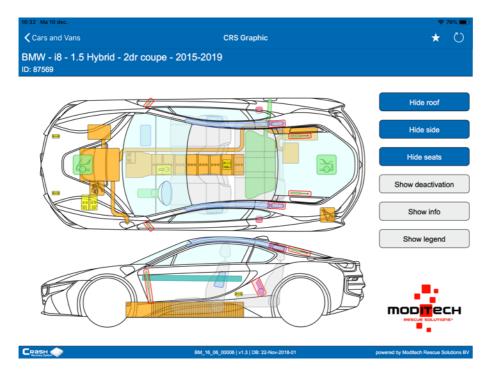

# Datasheet > Buttons

The Hide/Show buttons are located at the right side of the window.

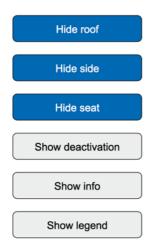

The buttons Hide Roof, Hide Side and Hide Seats can be used to virtually remove parts of the vehicles as shown on the next page. Upon clicking, the buttons will change color. Hidden components can be re-displayed by clicking the buttons again.

The buttons Show Deactivation and Show Info are used for several alternative fueled vehicles (e.g. hybrid vehicles). Clicking the buttons will open information windows with additional safety information and deactivation instructions. For more information see page 20.

The button Show Legend will display the legend explaining all component groups used in the CRS information sheet. Refer to chapter 1.9 Component overview on page 38 for a detailed

description of all components.

**NOTE:** For more information about the buttons in the upper right corner see chapter 1.7 Vehicle list on <u>page 22</u>.

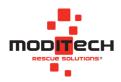

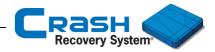

#### Datasheet > Hide roof

Click the Hide roof button. The roof of the vehicle with its integrated components will be hidden. Now all components inside the vehicle become clickable, for example airbags and the steering column. The roof is re-displayed by clicking the Show roof button.

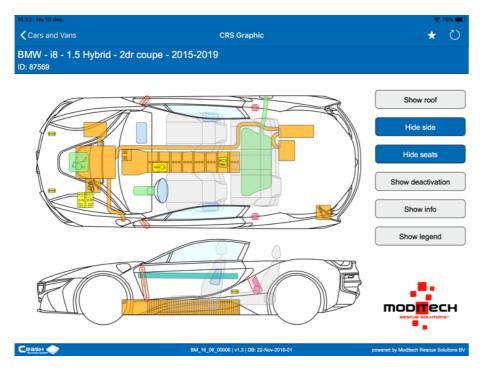

#### Datasheet > Hide side

After clicking the Hide side button, the side of the vehicle with its integrated components will be hidden. The location of all components in the side of the vehicle becomes clear, for example the side airbags (located in the seat). These components are now clickable.

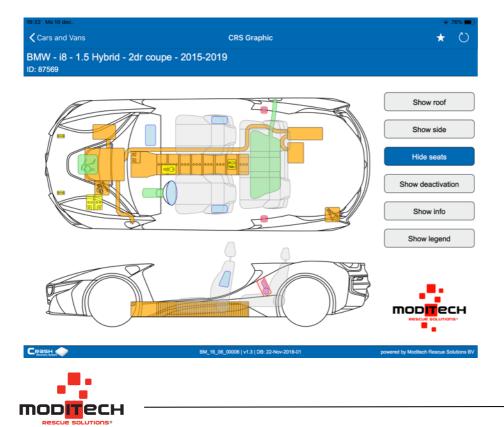

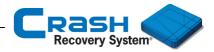

#### Datasheet > Hide seats

After clicking the Hide seats button, the seats of the vehicle with its integrated components will been hidden. The seats are re-displayed by clicking the Show seats button.

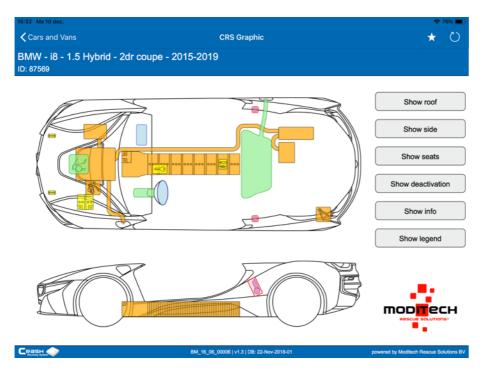

#### Datasheet > Show deactivation

To show the step-by-step deactivation procedure click the Show Deactivation button. An information window will appear with all information regarding deactivation.

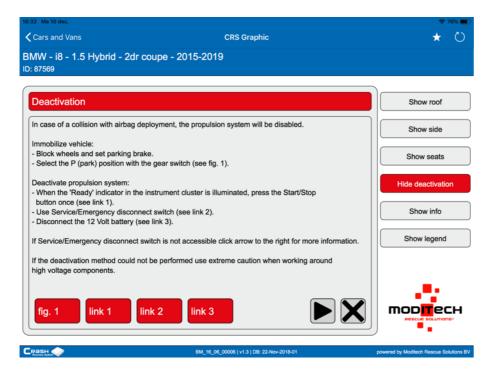

Select the Cross-button or Hide activation to close this screen. The CRS graphic will be visible afterwards.

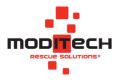

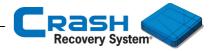

#### Datasheet > Show info

If the selected model is an alternative fueled vehicle (e.g. electric or hybrid), the application displays a warning screen, showing risk-critical information about the specific vehicle. To close the window, use the Hide Info or Cross-button.

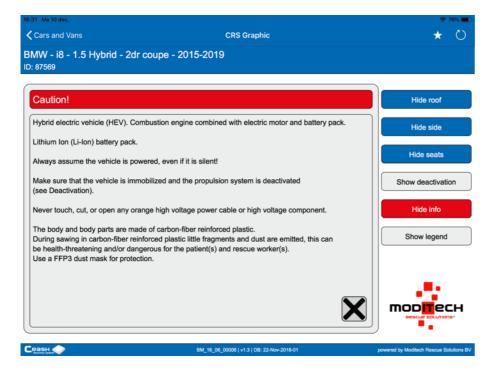

#### Datasheet > Show Legend

The button Show Legend will display the legend explaining all component groups used in the CRS information sheet.

| 87569         |                                          |                   |
|---------------|------------------------------------------|-------------------|
| _egend        |                                          | Show roof         |
| Danger zone   | Avoid these zones whenever possible.     | Show side         |
| Airbag        | Airbag components.                       | Show seats        |
| Electro       | Electric or electronic (SRS) components. | Show deactivation |
| Electro > 60V | Electric or electronic components > 60V. | Show info         |
| Pretensioner  | Belt pretensioner components.            | Hide legend       |
| Miscellaneous | Miscellaneous components.                |                   |
| Reinforcement | Reinforcement components.                |                   |
| Glazing       | Front, rear and side glazing.            |                   |

Click the Cross button, or the Hide legend button to remove the Legend.

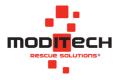

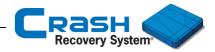

# Datasheet > Vehicle list

This paragraph describes the Vehicle list. With the Vehicle list the user can switch easily between selected vehicle datasheets.

Click on the star icon in the top right corner to quickly switch between the open vehicles within the Vehicle List. Then choose Show Vehicle List. Select the desired vehicle here and the system will switch directly to the selected vehicle image.

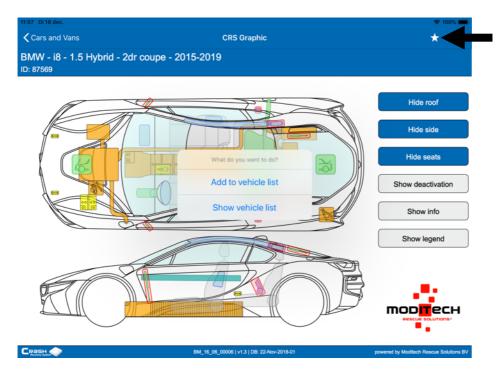

**NOTE:** Click outside the pop-up window to close this message. After this, all the buttons of the vehicle image are clickable again.

**NOTE:** For more information about all options in the Vehicle list see chapter 1.7 Vehicle list on page 26.

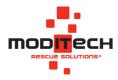

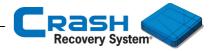

# **1.6 Numberplate request (RDW Edition only)**

Click the button Numberplate selection to select a vehicle model using the license plate number.

| 16:33 Ma 10 dec.                    |                  |                       | <b>?</b> 75% 🔳 |
|-------------------------------------|------------------|-----------------------|----------------|
|                                     |                  | Crash Recovery System | ≡              |
|                                     |                  |                       |                |
| l                                   |                  | Cars and Vans >       |                |
|                                     |                  | Trucks                |                |
| [                                   |                  | Buses >               |                |
|                                     |                  | Numberplate selection |                |
|                                     |                  | Vehicle list (0)      |                |
|                                     |                  |                       |                |
|                                     |                  |                       |                |
|                                     |                  |                       |                |
|                                     |                  |                       |                |
|                                     |                  |                       |                |
|                                     |                  |                       |                |
| RDW Edition (v3.<br>Database: Europ | 3.02)<br>be (22- | -Nov-2018-01)         |                |

After clicking the button Numberplate selection the window below appears where the user can enter the license plate number.

| 15:20 Di. 11. Dez.                                        | Numberplate selection                                                                         | <del>?</del> 76% <b>■</b> > |
|-----------------------------------------------------------|-----------------------------------------------------------------------------------------------|-----------------------------|
| Country:                                                  |                                                                                               | United Kingdom              |
|                                                           | Search                                                                                        |                             |
|                                                           |                                                                                               |                             |
| 5 C 1                                                     | I I'm And                                                                                     |                             |
| 1 2 3<br>Q W E                                            | 4         5         6         7         8           R         T         Y         U         I | 9 0<br><b>P</b> ×           |
|                                                           | € & * ( ) / K                                                                                 | L return                    |
| ★ <sup>%</sup> / <sub>Z</sub> <sup>-</sup> / <sub>X</sub> | + = / ; H                                                                                     | !?                          |
| .?123 💮 🖉                                                 |                                                                                               | .?123                       |

Enter the license plate number in the yellow bar. A keyboard appears automatically on the screen. With the button &123 and ABC it is possible to switch between numbers and letters.

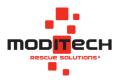

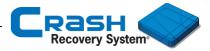

By clicking the Search button after entering the number plate, the system searches for the vehicle matching the entered number plate. Select the country (right) if you want to request a vehicle from another country.

| 15:20 Di. 11. Dez. | Numberplate selection | ₹7             | 76 % 🔳 |
|--------------------|-----------------------|----------------|--------|
| Country:           |                       | United Kingdom |        |
|                    | Search                |                |        |
|                    |                       |                |        |
|                    |                       |                |        |

#### The screen below appears.

| 12:09 Di 18 dec.                                                              |                                   | 🗢 100% 🚃       |
|-------------------------------------------------------------------------------|-----------------------------------|----------------|
| Crash Recovery System                                                         | Numberplate selection             |                |
| Country:                                                                      |                                   | United Kingdom |
| YF14NAU                                                                       | Search                            |                |
| BMW, I8 I8, COUPE, BLUE, 20-06-2014,                                          | PETROL/ELECTRIC                   |                |
| BMW - i8 - 1.5 Hybrid - 2dr coupe - 2014<br>ID: 82220   BM_14_08_00007   v1.7 | 4-2015 (Database: United Kingdom) |                |
|                                                                               |                                   |                |
|                                                                               | Caution!<br>Electric vehicle.     |                |
|                                                                               | ок                                |                |
|                                                                               |                                   |                |
|                                                                               |                                   |                |
|                                                                               |                                   |                |
|                                                                               |                                   |                |
|                                                                               |                                   |                |
|                                                                               |                                   |                |
| Valid CRS result (1).                                                         |                                   |                |
| Valid CKS result (1).                                                         |                                   |                |

If the selected vehicle model is an alternative fueled vehicle, a warning screen will appear immediately. Click OK to remove the warning screen.

**NOTE:** Vehicles with a German, Belgian and Swiss license plate number cannot be requested by rescue workers from other countries. Please contact Moditech Rescue Solutions B.V. for more information: info@moditech.com | +31 226 412 900.

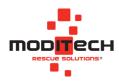

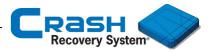

After entering a license plate number, the corresponding model selection from the CRS database appears as hyperlink. Select the hyperlink to display the datasheet.

| 12:11 Di 18 dec.                                                       |                      |                     |                | 🗢 100% 💻 |
|------------------------------------------------------------------------|----------------------|---------------------|----------------|----------|
| Crash Recovery System                                                  | Nu                   | mberplate selection |                |          |
| Country:                                                               |                      |                     | United Kingdom |          |
| YF14NAU                                                                | Search               |                     |                |          |
| BMW, I8 I8, COUPE, BLUE, 20-06-                                        | 2014, PETROL/ELECTE  | RIC                 |                |          |
| BMW - i8 - 1.5 Hybrid - 2dr coupe<br>ID: 82220   BM_14_08_00007   v1.7 | - 2014-2015 (Databas | e: United Kingdom)  |                |          |
| 191922291910142902999911411                                            |                      |                     |                |          |
|                                                                        |                      |                     |                |          |
|                                                                        |                      |                     |                |          |
|                                                                        |                      |                     |                |          |
|                                                                        |                      |                     |                |          |
|                                                                        |                      |                     |                |          |
|                                                                        |                      |                     |                |          |
|                                                                        |                      |                     |                |          |
|                                                                        |                      |                     |                |          |
|                                                                        |                      |                     |                |          |
|                                                                        |                      |                     |                |          |
| Valid CRS result (1).                                                  |                      |                     |                |          |

The description of the vehicle appears as it is registered in the license registration database, including the color, registration date and fuel type.

Upon clicking the model selection, the CRS information sheet appears. Refer to chapter 1.5 Datasheet (page 18) for more information

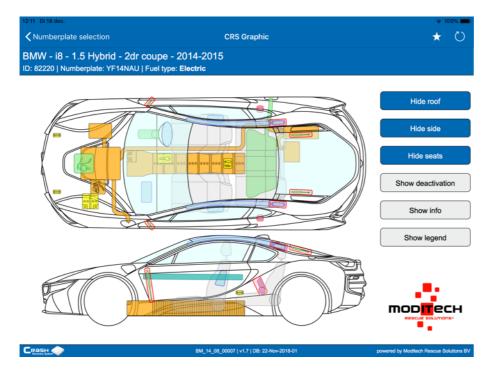

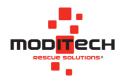

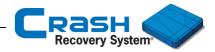

# **1.7 Vehicle list**

This section explains the management of the Vehicle List. With the Vehicle List, a CRS user can quickly and easily switch between multiple open CRS graphics within the Crash Recovery System.

If a number of vehicles have been added to the Vehicle List, this is visible in the opening screen of the Crash Recovery System. The number of selected vehicles in the Vehicle List is shown in brackets, as shown in the figure below.

| 16:37 Ma 10 dec.                       |                       | 🗢 75% 🔳 🔿 |
|----------------------------------------|-----------------------|-----------|
|                                        | Crash Recovery System | ≡         |
|                                        |                       |           |
| F                                      | Cars and Vans         |           |
| E.                                     | Trucks                |           |
| ,                                      |                       |           |
| ·                                      | Numberplate selection |           |
|                                        | Vehicle list (2)      |           |
|                                        |                       |           |
|                                        |                       |           |
|                                        |                       |           |
|                                        |                       |           |
|                                        |                       |           |
|                                        |                       |           |
| RDW Edition (v3.02<br>Database: Europe |                       |           |

The screen below displays the Vehicle list. Two vehicles are in the Vehicle list now; BMW i8 and Hyundai Nexo.

| 16:37 Ma 10 dec.                               |                  | 🗢 🕇 75% 🔳 ) |
|------------------------------------------------|------------------|-------------|
| Crash Recovery System                          | Vehicle list (2) |             |
| BMW - i8 - 1.5 Hybrid - 2dr coupe - 2015-2019  |                  | >           |
| Hyundai - Nexo - Basic model - 5dr SUV - 2018- | 2019             | >           |
|                                                |                  |             |
|                                                |                  |             |

**NOTE:** Moditech Rescue Solutions B.V. recommends removing the files in the Vehicle list on a regular basis. Make sure the Vehicle list is empty after using the CRS to avoid confusion during the next operation.

**NOTE:** In case your device does not have much memory space it is possible your system will delete the files in the Vehicle list automatically. Be aware of this!

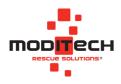

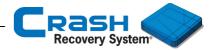

#### Switch between files in Vehicle list

With the Vehicle list it is possible to switch quickly between vehicles in the **Vehicle list**. The picture below displays the datasheet of the BMW i8. This is one of the vehicles which are set in the Vehicle list.

Click Show vehicle list to all vehicles in the Vehicle list.

**NOTE:** Click outside the pop-up window to close this message. After this, all the buttons of the vehicle image are clickable again.

| 11:57 Di 18 dec.                           |                                             | 🗢 100% 💻                                 |
|--------------------------------------------|---------------------------------------------|------------------------------------------|
| Cars and Vans                              | CRS Graphic                                 | * Ö                                      |
| BMW - i8 - 1.5 Hybrid - 2dr (<br>ID: 87569 | coupe - 2015-2019                           |                                          |
|                                            |                                             | Hide roof                                |
|                                            |                                             | Hide side                                |
|                                            | eparate What do you want to do?             | Hide seats                               |
|                                            | Add to vehicle list                         | Show deactivation                        |
|                                            | Show vehicle list                           | Show info                                |
|                                            |                                             | Show legend                              |
| ET ST                                      |                                             |                                          |
|                                            |                                             |                                          |
| Сразн                                      | BM 16.06.00006   v1.3   DB: 22-Nov-2018-01  | powered by Moditech Rescue Solutions BV  |
| factory later                              | am_16_06_00006 [ V1.3 [ DB. 22-1604-2018-01 | powered by Modifiern Rescue Solutions BV |

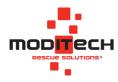

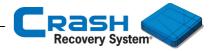

#### Clear list / remove vehicle

This paragraph explains how to remove one or more vehicle(s) from the Vehicle list.

| 16:37 Ma 10 dec.                      |                         | 🗢 75% 🔳 |
|---------------------------------------|-------------------------|---------|
|                                       | Crash Recovery System   | ≡       |
|                                       |                         |         |
| 6                                     | Cars and Vans           |         |
|                                       | Trucks >                |         |
|                                       | Buses                   |         |
|                                       | Numberplate selection   |         |
|                                       | Vehicle list (2)        |         |
|                                       |                         |         |
|                                       |                         |         |
|                                       |                         |         |
|                                       |                         |         |
|                                       |                         |         |
|                                       |                         |         |
| RDW Edition (v3.0<br>Database: Europe | )2)<br>(22-Nov-2018-01) |         |

Select the Vehicle list. All vehicles in the Vehicle list are visible. Swipe from right to left - on a vehicle line - to remove one of the models from the Vehicle List, or to delete the entire Vehicle List.

| 16:37 Ma 10 dec.                              |                  | 🗢 🖪 75% 🔳 |
|-----------------------------------------------|------------------|-----------|
| Crash Recovery System                         | Vehicle list (2) |           |
| BMW - i8 - 1.5 Hybrid - 2dr coupe - 2015-2019 |                  | >         |
| Hyundai - Nexo - Basic model - 5dr SUV - 2018 | -2019            | >         |
|                                               | -2013            | ,         |
|                                               |                  |           |
|                                               |                  |           |

The screen below appears. Click **Clear list** to delete all vehicles or tap Remove to remove the selected vehicle only.

| 奈 75% ■) |            |   | Vehicle lis | <sup>o dec.</sup><br>Recovery System   | Crash Reco    |
|----------|------------|---|-------------|----------------------------------------|---------------|
| >        |            |   | 019         | 8 - 1.5 Hybrid - 2dr coupe - 2015-2019 | BMW - i8 - 1. |
| Remove   | Clear list | > |             | r SUV - 2018-2019                      | del - 5dr SUV |
|          |            |   |             |                                        |               |
|          |            |   |             |                                        |               |

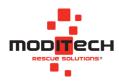

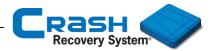

## **1.8 Knowledge Base Service**

This paragraph explains how to use the Knowledge Base Service. With the 'Knowledge Base Service' functionality, users can add extra information to a vehicle model in the Crash Recovery System. It is now possible to share your experiences and tips & tricks for a specific vehicle with other rescue workers.

To use the Knowledge Base Server, you have to activate it first in the Crash Recovery Preferences. Select Settings and click Preferences (Advanced). Navigate to Knowledge Base Service and make sure you have enabled the option 'Enable'.

Make sure you have entered the correct username and password that have been submitted to you by Moditech Rescue Solutions BV.

| 11:10 Di 19 mrt.                 |                                      | 🗢 60% 🔳 ·  |
|----------------------------------|--------------------------------------|------------|
| Crash Recovery System Management | Preferences (Advanced)               | Save Basic |
| REMOTE SERVICES                  |                                      |            |
| Enable online services           |                                      |            |
| Enable Dispatch Centre service   |                                      |            |
| Subscription server              | https://wws.crashrecoverysystem.co   | m Port 443 |
| Vehicle registration server      | https://service.crashrecoverysystem. | c Port 443 |
| CRS API server                   | https://dev.crashrecoverysystem.com  | Port 443   |
| Bypass system proxy-settings     |                                      | $\bigcirc$ |
| KNOWLEDGE BASE SERVICE           |                                      |            |
| Enable:                          |                                      |            |
| Username:                        |                                      |            |
| Password:                        |                                      |            |
|                                  |                                      |            |

Select Save after entering the correct details and the Knowledge Base Service is ready for use.

**Note:** Please contact your system manager in case you do not have the correct details for signing up. The system manager is the person in your organization who is responsible for maintaining the Knowledge Base Server.

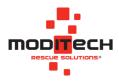

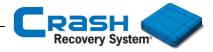

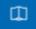

After activating the Knowledge Base Service, a new button is visible in the vehicle graph.

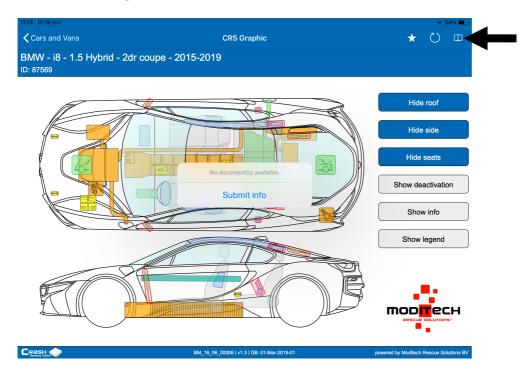

A pop-up message appears. Click Submit info to send extra information about this specific vehicle.

Tap Submit info and your default mail system will appear automatically. Enter the information you want to submit for this vehicle, possibly add a picture and send it to the system manager. The system manager will link the information to the specific vehicle in the Crash Recovery System.

| <b>〈</b> Cars and Var     | Annuleer Extra info for: CRS Datasheet-ID: 87569 - CRS file: BM_16_06_00006   | Stuur | Ö          |     |
|---------------------------|-------------------------------------------------------------------------------|-------|------------|-----|
| BMW - i8 - 1<br>ID: 87569 | Aan:                                                                          |       | -          |     |
|                           | Kopie/Blinde kopie:                                                           |       |            |     |
| (A)                       | Onderwerp: Extra info for: CRS Datasheet-ID: 87569 - CRS file: BM_16_06_00006 |       | de roof    |     |
|                           | Username: #                                                                   |       | de side    |     |
|                           | Vehicle description: BMW - i8 - 1.5 Hybrid - 2dr coupe - 2015-2019.           |       | le seats   |     |
|                           |                                                                               |       |            |     |
|                           | Verstuurd vanaf mijn iPad                                                     |       | deactivati | ion |
|                           |                                                                               |       | low info   |     |

**Note:** Adding extra information requires a connection to a local server. For more information please contact Moditech Rescue Solutions BV, info@moditech.com | +31 226 412 900.

**Note:** Refer to the manual 'Knowledgebase Server' for more information about the Knowledge Base Server.

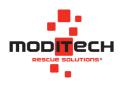

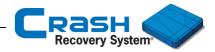

# Download the information

When the user opens a datasheet with extra information, a message appears. It tells you that extra information is available, for example in this datasheet of the Peugeot 508 Hybrid 4.

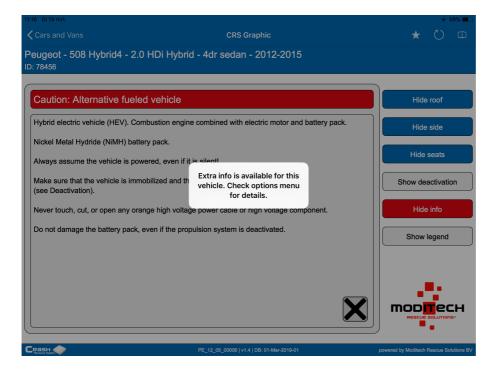

Check the options menu. After clicking the Knowledge Baser Service button a pop up appears, showing all the available documents with extra information. In this case more information is available in three categories; Electronics, Engine and Service.

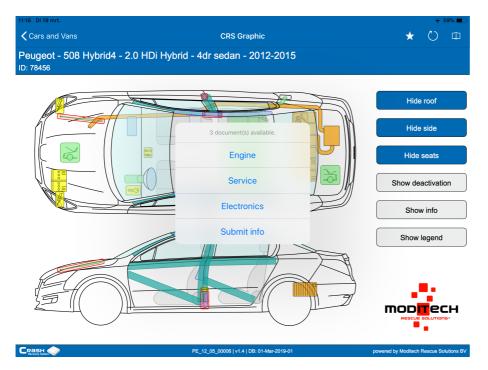

**Note:** The Knowledge Base Service menu contains six groups (categories) : Exterior, Suspension, Electronics, Engine, Service and Fuel.

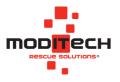

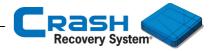

Select the category 'Electronics' to download more information about this vehicle regarding electronics.

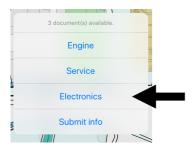

A PDF-document appears, linked to Peugeot 508 Hybrid 4. Here other rescue workers have written down experiences with this type of vehicle.

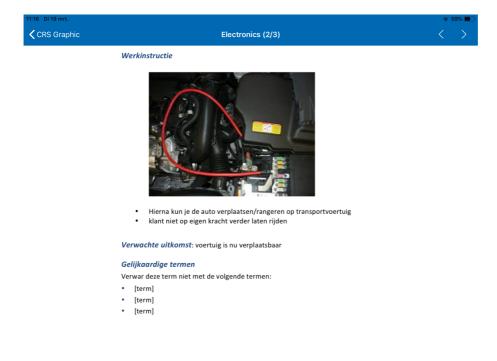

#### **Explanation buttons:**

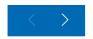

Switch to the next or previous page of the PDF-document with these arrows in the upper right corner.

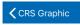

Clicking this button will close the PDF-document and lead you to the CRS graphic again.

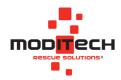

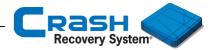

# 1.9 Demo mode

This paragraph explains the Demo mode of the Crash Recovery System.

| 8:12 Mon 17 Dec Crash Recovery System                                                  | Licence management | <del>ବ</del> 39% <b>∓</b> |
|----------------------------------------------------------------------------------------|--------------------|---------------------------|
| elect app mode                                                                         |                    |                           |
| Demo mode<br>CRS Demo with limited database                                            |                    |                           |
| Activate CRS licence<br>CRS subscription with full functionality and complete database |                    |                           |
|                                                                                        |                    |                           |

In case the user has not entered a license code, the screen below appears. Select Demo mode to see all available CRS Demo editions.

| 6:38 Ma 10 dec.                                                                     |                           | 🗢 75% 🔳 |
|-------------------------------------------------------------------------------------|---------------------------|---------|
| Crash Recovery System                                                               | Licence management        |         |
| Select CRS Demo edition                                                             |                           |         |
| Standard Lite Edition<br>No interactive graphics, only manual vehicle selectic      | on with worst case models |         |
| Standard Edition<br>Interactive graphics, manual vehicle selection only             |                           |         |
| Standard Road Assist Edition<br>Interactive graphics, manual vehicle selection only |                           |         |
| RDW Lite Edition<br>No interactivity in graphics, includes selection via nu         | umberplate                |         |
| RDW Edition<br>Interactive graphics, includes selection via numberp                 | iate                      |         |
| RDW Road Assist Edition<br>Interactive graphics, includes selection via numberp     | iate                      |         |
| RDW+ Edition<br>Interactive graphics, includes selection via numberp                | late or VIN code          |         |
| RDW+ Lite Edition<br>No interactivity in graphics, includes selection via nu        | umberplate or VIN code    |         |
| VIN Edition<br>Interactive graphics, includes selection via VIN code                |                           |         |

Select a Demo edition and the main screen of the Crash Recovery System appears.

| 6:28 Ma 10 dec. |                         | 🗢 76% 🔳 🔿 |
|-----------------|-------------------------|-----------|
|                 | Crash Recovery System   | ≡         |
|                 |                         |           |
|                 | Cars and Vans >         |           |
|                 | Trucks >                |           |
|                 | Buses >                 |           |
|                 | Numberplate selection > |           |
|                 | Vehicle list (0)        |           |
|                 |                         |           |
|                 |                         |           |
|                 |                         |           |

**NOTE:** The Demo-mode contains a limited database. Please contact <u>www.moditech.com</u> for more information about demo editions.

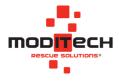

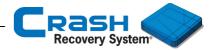

## Demo mode > Settings

The Settings menu of the Demo mode it is possible to change settings such as the language and the database of the CRS. Click the Settings button in the right corner to view the options (Preferences, Update management, License management, Contact and Diagnostic information) in the CRS.

| Ma 10 dec. |                       | 🗢 76% 🔳 |  |
|------------|-----------------------|---------|--|
|            | Crash Recovery System | ≡       |  |
|            |                       |         |  |
|            |                       |         |  |
| _          | -                     |         |  |
| 6          | Cars and Vans         | >       |  |
|            | Trucks                | >       |  |
|            |                       | >       |  |
| 6          | Numberplate selection | >       |  |
|            | Vehicle list (0)      | >       |  |
|            |                       |         |  |
|            |                       |         |  |
|            |                       |         |  |

≡

After selecting this button, the Settings menu appears.

#### Demo mode > Settings > Preferences

See chapter Preferences on page 5 for more information about all settings in the Crash Recovery System.

#### Demo mode > Settings > Update management

The option Update Management is not available in CRS demo editions. After clicking on the Update Management button, the pop-up window below appears. Through this window the user can activate the CRS via Activate, request a licence code via Buy a licence code or return to the demo version via Continue in demo-mode.

| 16:38 Ma 10 dec.             |                                        | 🗢 75% 🔳 |
|------------------------------|----------------------------------------|---------|
| Crash Recovery System - Demo | Crash Recovery System Management       |         |
| Preferences                  |                                        | >       |
| Update management            |                                        | >       |
| Licence management           |                                        | >       |
| Contact                      |                                        | >       |
| Diagnostic information       | This functionality is not available in | >       |
|                              | demo-mode.<br>What do you want to do?  |         |
|                              | Activate                               |         |
|                              | Buy a licence code                     |         |
|                              | Continue in demo-mode                  |         |
|                              |                                        |         |
|                              |                                        |         |

**NOTE:** Click outside the pop-up window to close this message. After this, all options are clickable again.

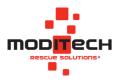

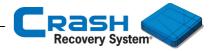

#### Demo mode > Settings > License management

Select License management to activate the Crash Recovery System (with a license code) or to try another Demo edition.

| 08:12 Mon 17 Dec                                                                       | 중 39% □            | $\odot$ |
|----------------------------------------------------------------------------------------|--------------------|---------|
| Crash Recovery System                                                                  | Licence management |         |
| Select app mode                                                                        |                    |         |
| Demo mode<br>CRS Demo with limited database                                            |                    |         |
| Activate CRS licence<br>CRS subscription with full functionality and complete database |                    |         |
|                                                                                        |                    |         |

Select Activate CRS license to enter the license code to activate the Crash Recovery System subscription. After entering the license code click Activate and the Crash Recovery System is ready to use.

| 13:58 Tue 18 Dec                 |                    | 🗢 97% 💻) |
|----------------------------------|--------------------|----------|
| Crash Recovery System Management | Licence management |          |
| Activate CRS licence             |                    |          |
| Licence code: Activate           |                    |          |

#### Demo mode > Settings > License management > Activating offline

If no internet connection is available during the activation process of the Crash Recovery System, the offline activation menu appears (as shown below).

| 08:17 Mon 17 Dec                                                 |                    |  |
|------------------------------------------------------------------|--------------------|--|
| Crash Recovery System                                            | Licence management |  |
| Select licence type                                              |                    |  |
| Single seat licence<br>Licence can be activated on 1 device only |                    |  |
| Site license<br>Licence for multiple devices                     |                    |  |
|                                                                  |                    |  |

#### Single seat license

Select Single seat license to activate the Crash Recovery System with a single seat license code. A single seat license is a license code linked to one device. You have received this license code by purchasing the CRS.

#### Site license

Select Site license to activate the Crash Recovery System with a site license. A site license is a single license code for a predefined number of installations (clients). Multiple devices (clients) can use the same license code to use the Crash Recovery System.

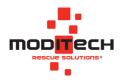

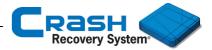

# Demo mode > Settings > License management > Activating offline > Single seat license

If the user wants to activate the Crash Recovery System with a Single Seat Licence, this screen follows. After entering the licence code, tap Activate.

| 14:12 Tue 18 Dec       |         |            |       |            |        |        |        |     |                          |
|------------------------|---------|------------|-------|------------|--------|--------|--------|-----|--------------------------|
| <b>K</b> Back          |         |            | Licen | ce managei | nent   |        |        |     |                          |
| Activate CRS licence   |         |            |       |            |        |        |        |     |                          |
| Licence code: 11093923 |         | Activate 🔞 |       |            |        |        |        |     |                          |
|                        |         |            |       |            |        |        |        |     |                          |
|                        |         |            |       |            |        |        |        |     |                          |
| 5 C 1                  |         |            |       |            |        |        |        |     |                          |
| 1 2                    | 3       | 4          | 5     | 6          | 7      | 8      | 9      | 0   | $\langle \times \rangle$ |
| € £<br>@ #             | ¥<br>\$ | &          | *     | [<br>(     | ]      | (<br>, | )<br>" | r   | eturn                    |
| #+= %                  | -       | ~<br>+     | =     | ì          | <<br>; | ><br>: | 1,     | ?   | #+=                      |
| ABC                    |         |            |       |            |        |        | undo   | ABC |                          |

After entering the correct license code, the screen below follows. Select the desired software edition here. Then contact the Moditech helpdesk to provide the identification number. You will then receive an activation code from Moditech Rescue Solutions B.V. Enter this in and click on Activate. The CRS is activated.

| 08:17 Mon 17 Dec                        |                              | + 42% €    |
|-----------------------------------------|------------------------------|------------|
| Crash Recovery System                   | Licence management           |            |
| Enter the details below to activate CRS | license                      |            |
|                                         |                              |            |
| 1.) Select the prefered software editi  | on:                          |            |
| 2.) Select the subscription end date:   |                              | 12/17/2019 |
| 3.) Contact the helpdesk, the phone     | number is: +31 (0)226 412900 |            |
| 4.) Pass the following identification r | umber to the helpdesk:       |            |
| 51806 85268 81086 1                     | 8813 20435                   |            |
| 5.) You then receive the activation co  | de. Enter it below:          |            |
|                                         |                              |            |
|                                         | Activate                     |            |
|                                         |                              |            |

**NOTE:** Contact your system manager for more information about activating the CRS with a single seat license.

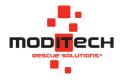

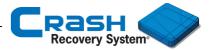

## Demo mode > Settings > License management > Activating offline > **Site license**

If the user wants to activate the Crash Recovery System with a Site licence, this screen follows.

| 5:45 Di 11 dec.                                |                    |  | 73% |
|------------------------------------------------|--------------------|--|-----|
| Crash Recovery System                          | Licence management |  |     |
| nter the details below to activate CRS license |                    |  |     |
| rganisation:                                   |                    |  |     |
| ite licence code:                              |                    |  |     |
|                                                | Activate           |  |     |

After entering the licence code, tap Activate.

| 16:30 Ma 10 dec.                                                                    |                          | 🗢 76% 🔳 |
|-------------------------------------------------------------------------------------|--------------------------|---------|
| Crash Recovery System                                                               | Licence management       |         |
| Current subscription info                                                           |                          |         |
| Licence activated successfully<br>The subscription expiration date is: 01 juni 2022 |                          |         |
| Organisation:                                                                       | Veiligheidsregio Twente  |         |
| Device ID:                                                                          | 180 - F. M T. W M.       | 100     |
| Edition:                                                                            | RDW Edition. CRS MP Ap   | p v3.02 |
| Database:                                                                           | All Regions, 22-Nov-2018 | 3-01    |
| Subscription end date:                                                              | 1-6-2022                 |         |

**NOTE:** Contact your system manager for more information about activating the CRS with a site license.

#### Demo mode > Settings > Contact

This option displays our contact information. If you have any questions or suggestions about the product, contact us by email or telephone.

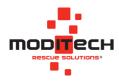

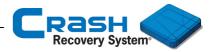

# 1.10 Overview all available components

# Dangerzone

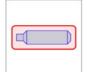

#### Dangerzone

The components outlined in red indicate components that are potentially dangerous during the rescue process.

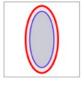

Dangerzone driver and passenger airbag. Driver and passenger airbags outlined in red indicate dual stage airbags, on which one stage may remain active after activation of the airbag. It also indicates a mechanical driver airbag which can be activated using mechanical force

Seats

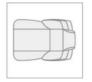

Front seat top view

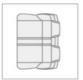

Back seat top view

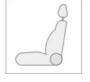

Front seat / back seat side view

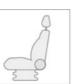

Truck seat side view

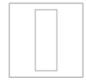

Truck bed top view

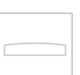

Truck bed side view

# Airbag

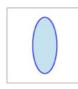

Driver airbag

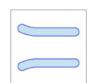

Curtain airbag (Head impact)

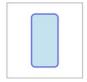

In dashboard: Passenger airbag In seat: Anti-submarining airbag

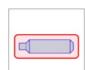

Stored gas inflator (for curtain airbags)

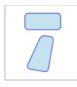

Side impact airbag (Seat)

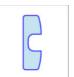

Knee-airbag driver

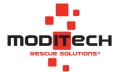

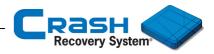

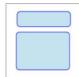

Side impact airbag (Side)

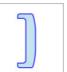

Knee-airbag passenger

# Electro

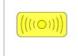

Sensor side/front

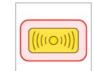

Sensor side/front (mechanical)

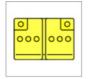

Battery (12 V)

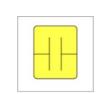

Backup power- supply (if separate from SRS control unit)

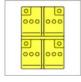

Truck battery (24 V)

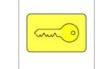

Start/Stop Button Engine Stop (Trucks)

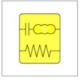

SRS control unit Roll bar control unit

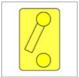

Main battery switch

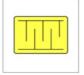

Seat occupancy sensor (if it can affect deployment of airbags)

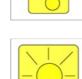

Gas warning indicator

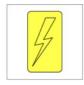

Xenon lights

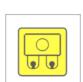

Fusebox (RSA only)

# Electro > 30 V

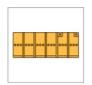

Battery pack

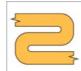

High voltage power cable/component

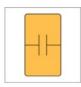

Ultra-capacitor (< 30 V)

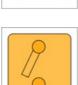

Emergency disconnect (switch off)

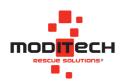

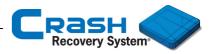

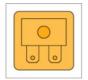

Emergency disconnect (remove fuse from fusebox)

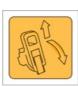

Emergency disconnect (remove service plug)

Emergency disconnect

(unscrew connection)

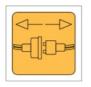

Emergency disconnect (disconnect plug connection)

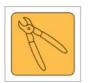

Emergency disconnect (Cut cable)

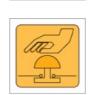

Emergency off switch

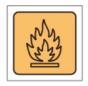

Cooling opening for highvoltage battery fire

# Beltpretensioner

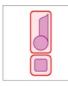

Seatbelt pretensioner

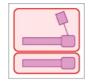

Seatbelt buckle or lap belt pretensioner

# Miscellaneous

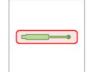

Cylinder to support engine hood or trunk lid

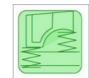

Cabin suspension (trucks only)

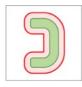

Automatic roll bar

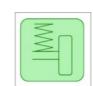

Chassis suspension (trucks only, buses/coaches only)

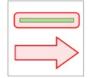

Hydrogen vent stack (Arrow indicates venting direction)

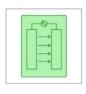

Fuel cell stack

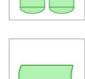

Steering column adjustment

Air system

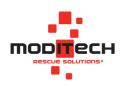

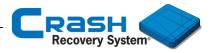

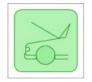

Engine hood opening (hood opening to the rear)

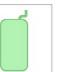

Fuel tank

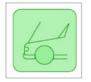

Engine hood opening (hood opening to the front)

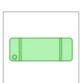

Fuel tank

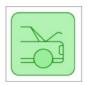

Trunk lid opening

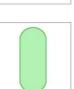

Gas tank (CNG, LPG, Hydrogen)

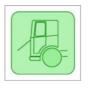

Grill opening (trucks only)

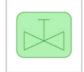

Safety valve

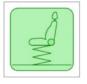

Seat adjustment (trucks only)

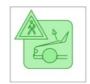

Pedestrian protection system

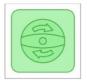

Emergency exit door (buses/coaches only)

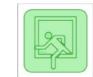

Emergency exit roof hatch (buses/coaches only)

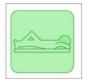

Driver rest area (buses/coaches only)

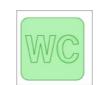

Toilet cabin (buses/coaches only)

Recovery (RSA only)

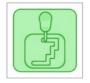

Automatic gearbox (RSA only)

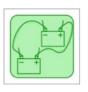

Jump-starting (RSA only)

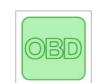

On-board diagnostics (RSA only)

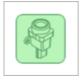

Inertia switch (RSA only)

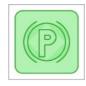

Electric parking brake (RSA only)

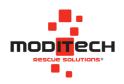

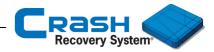

# Reinforcement

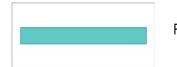

Reinforcement components in bodywork

Glazing

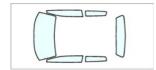

Glazing, glass or plastic, tempered or laminated

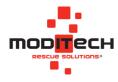

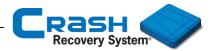

# <u>Warranty</u>

Moditech Rescue Solutions B.V. warrants for one year from date of installation and/or purchase any of its products, which do not perform satisfactorily due to defect caused by faulty material or workmanship. Moditech's obligation under this warranty is limited to the repair or replacement of products which are defective, and which have not been misused, carelessly handled, or defaced by repair or repairs made or attempted by others.

This instruction manual is an integral part of the license agreement and the general conditions of Moditech Rescue Solutions B.V. For any warranty issues not described above we refer you to the general conditions of Moditech Rescue Solutions B.V. and the License agreement.

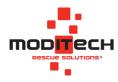

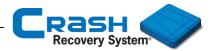

# <u>Liability</u>

The information and data in the Crash recovery System are compiled from reliable sources within the Automotive industry.

Moditech Rescue Solutions B.V. has performed all the necessary steps to ensure the data is correct and corresponds to specific vehicle models. However due to selection and identification errors or due to vehicle production modifications, production faults or missing items in the software may occur.

Moditech Rescue Solutions B.V. claims no responsibility and cannot be held liable for physical or material damage or loss due to one or more of the causes as described above.

The liability of Moditech Rescue Solutions B.V. for damage of the licensee, regardless its cause, is at all times limited to the cost of the license paid by the licensee for use of the Crash Recovery System software.

Moditech Rescue Solutions B.V. cannot be held responsible and/or liable for indirect damage and/or resulting damage.

Licensee may only claim compensation to the extent as described above for any damage resulting from a failure in the software when Moditech Rescue Solutions B.V. has failed to correct the error within a reasonable time frame after notification by the licensee.

The licensee is expected to follow the instructions in this instruction manual during operation of the software. All other use of the software than described in the instructions in the owners manual or the execution of these instructions in the wrong order cannot lead to the liability of Moditech Rescue Solutions B.V.

Moditech Rescue Solutions B.V. does not assume any responsibility and/or liability for software installations that are not updated to the most recent version.

Each claim of the licensee becomes void unless legal action is taken within a year after the failure and its cause was reported to Moditech Rescue Solutions B.V. All claims from licensee have to be submitted to the jurisdiction and venue of the commercial court in Alkmaar, the Netherlands.

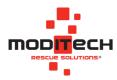

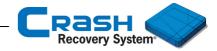

<u>Notes</u>

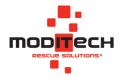